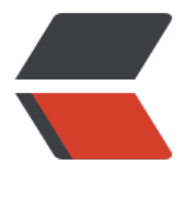

链滴

# 【新手向】免安[装绿色](https://ld246.com) Java 安装教程

作者: zylhl

- 原文链接:https://ld246.com/article/1608225686152
- 来源网站:[链滴](https://ld246.com/member/zylhl)
- 许可协议:[署名-相同方式共享 4.0 国际 \(CC BY-SA 4.0\)](https://ld246.com/article/1608225686152)

## **什么是绿色软件**

绿色软件,也称可携式软件(英文称为Portable Application、Portable Software或Green Softwar ),指一类小型软件,多数为免费软件,最大特点是软件**无需安装**便可使用,可存放于闪存中(因此 **为可携式软体),** 移除后也不会残留任何记录 (注册表消息等) 于本地计算机**上。通俗点讲绿色软件** 是指不用安装,下载直接可以使用的软件。绿色软件不会在注册表中留下注册表键值,所以,相对一 的软件来说,绿色软件对系统的影响几乎没有,所以是很好的一种软件类型。

### **本文适用对象**

- 1. 绿色版Java仅限\*\*Microsoft Windows®\*\*系统可以进行配置使用!~
- 2. 本文所教的方式适合JRE也适合JDK的安装, 区别很小。

#### **绿色版Java的获取方式**

对于Java程序运行环境 (Java Runtime Environment), 也就是用户运行使用Java语言开发出来的 序所需要的基本环境,可以直接下载我这准备好的Java 8运行环境。

下载地址(推荐,蓝奏云):https://linkoo.lanzous.com/i51AFiprv8j

下载好后,你将得到一个.tar.gz格式的压缩包文件。

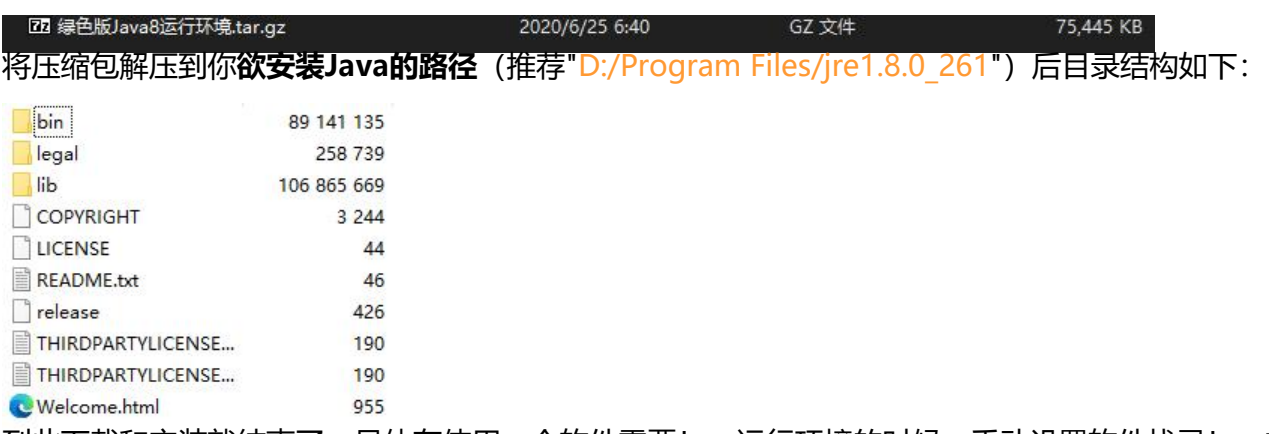

到此下载和安装就结束了,具体在使用一个软件需要Java运行环境的时候,手动设置软件找寻Java的 径为D:/Program Files/jre1.8.0 261/bin/javaw.exe即可。如果不想手动设置,可以继续进阶下一步 设置系统变量,这样软件就能自己搜寻到你的Java环境路径。

#### **设置系统环境变量**

设置方法引用来源于菜鸟教程

Step1. 进入系统的"属性"界面, 点击"高级系统设置"

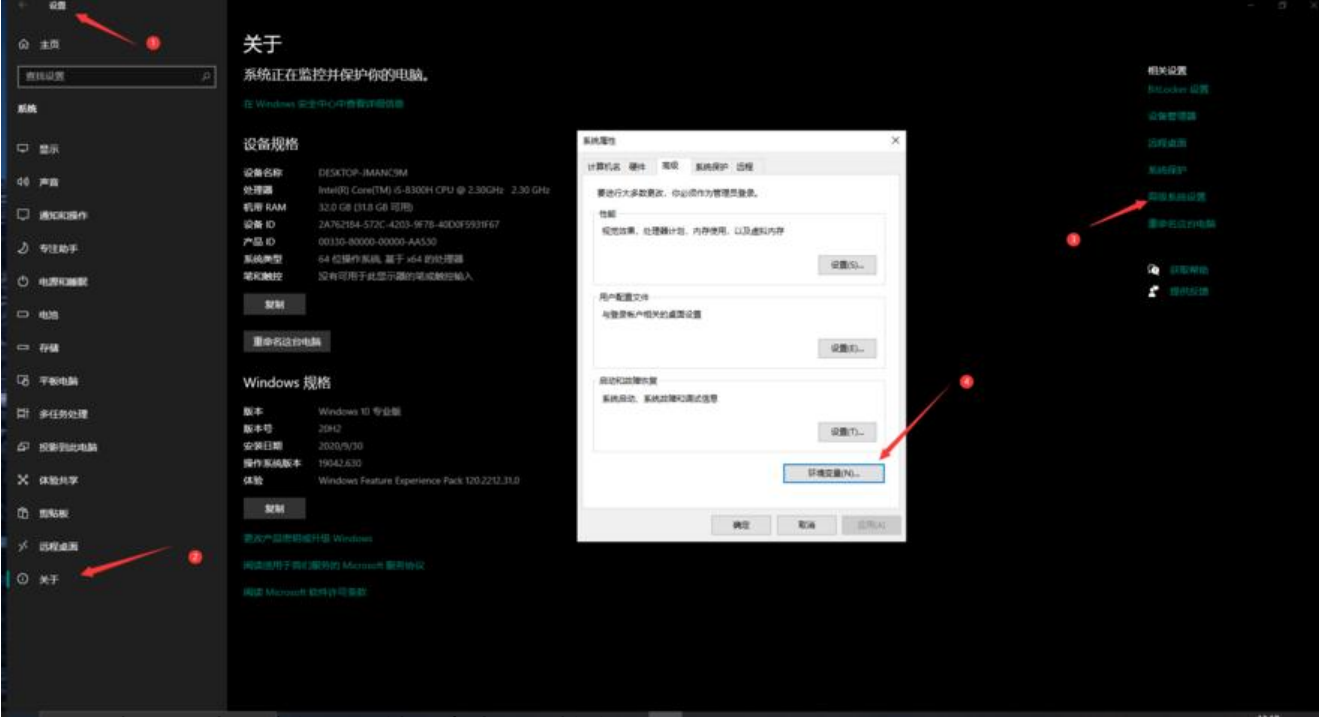

Step2.选择选项卡"高级", 然后点击"环境变量"

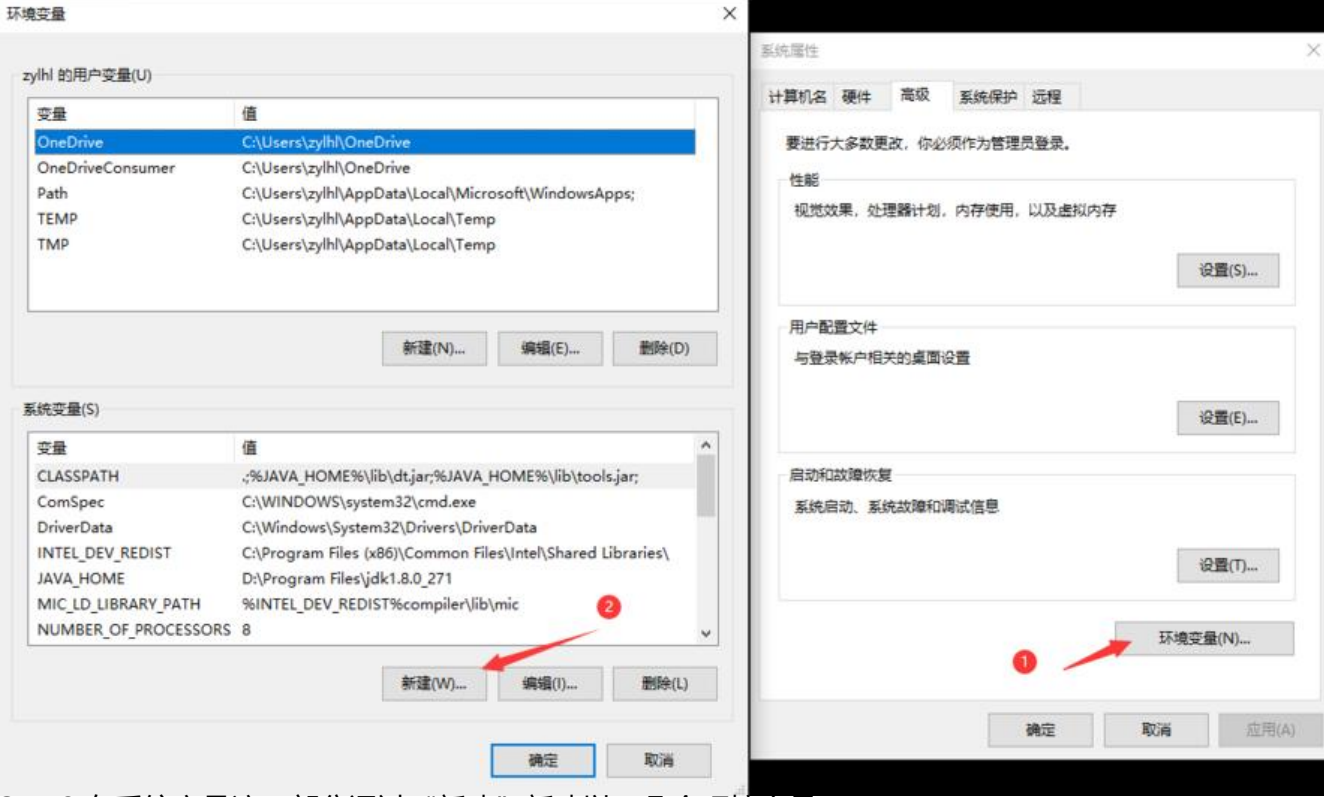

Step3.在系统变量这一部分通过"新建"新建以下几个环境变量

变量名: JAVA HOME

变量值:D:\Program Files\jre1.8.0\_261 (根据自己的Java所在的实际路径配置)

变量名:CLASSPATH

变量值: :;%JAVA\_HOME%\lib\dt.jar;%JAVA\_HOME%\lib\tools.jar; (注意: 记得前面有个".")

Step4.选中系统变量里的Path,点"编辑",然后新建一条%JAVA\_HOME%\bin;,如果你是开发者

想安装的是JDK的诂,还要多加一条%JAVA\_HOME%\jre\bin;

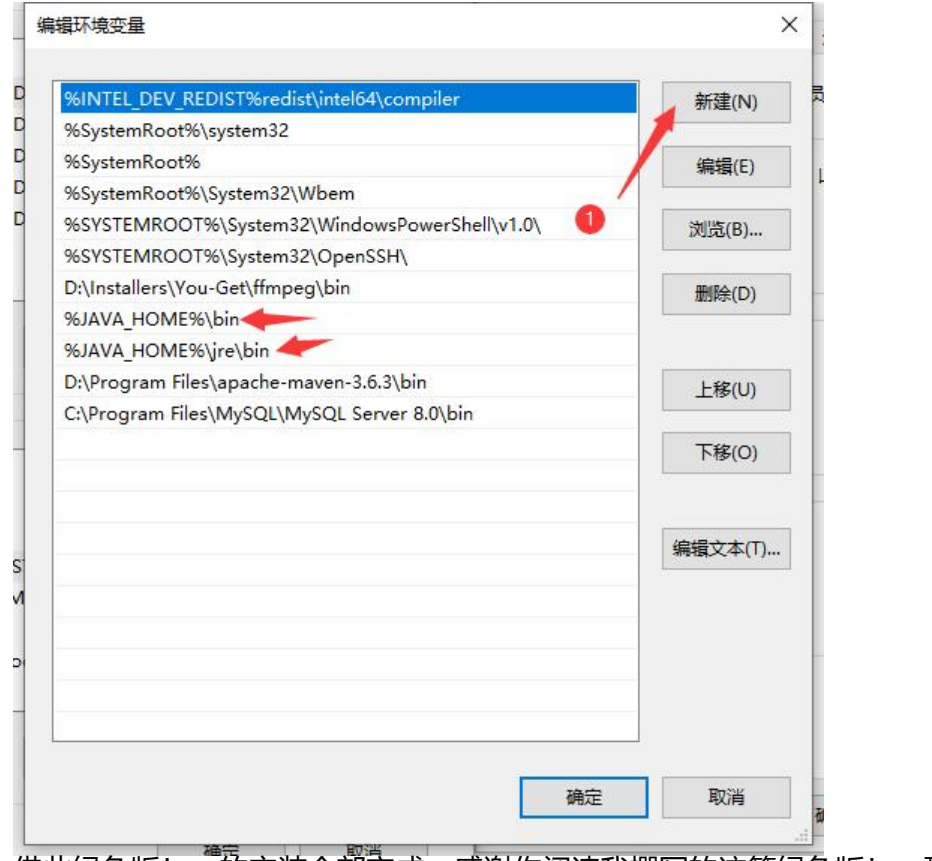

借此绿色版Java的安装全部完成,感谢你阅读我撰写的这篇绿色版Java配置方法和技巧。